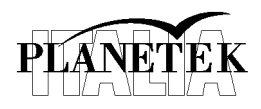

#### **Telerilevamento**

## **Esercitazione 6**

#### **Classificazione supervisionata**

## **Obiettivo**

In questa esercitazione eseguiremo una classificazione supervised di un'immagine WorldView 2 acquisita zona di Mestre il 21 aprile 2010 finalizzata alla creazione di una mappa di uso del suolo.

Una classificazione *supervised* prevede sei fasi:

- 1. Definizione delle classi, selezione delle aree di training ed estrazione delle firme spettrali caratteristiche di ogni classe (*signature*);
- 2. Valutazione della separabilità spettrale fra le classi;
- 3. Classificazione dell'immagine sulla base delle firme spettrali individuate;
- 4. Post elaborazione.
- 5. Editing a video per rifinire il risultato della classificazione automatica
- 6. Esportazione della mappa di uso del suolo in formato vettoriale

#### **1 Definizione delle classi**

Le classi che proveremo a definire sono le seguenti:

- $\bullet$ **Strade**
- **Ombre**
- Aree vegetate
- Suolo nudo di tipo agricolo  $\bullet$
- Edificato residenziale.  $\bullet$
- Edificato industriale.
- Acqua

La procedura da utilizzare è la seguente:

1) **Aprire l'immagine World View 2** utilizzando l'apposita icona nella barra di accesso rapido:

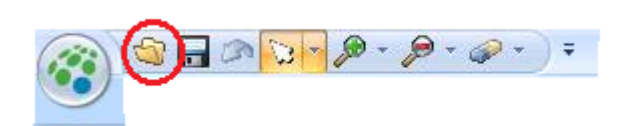

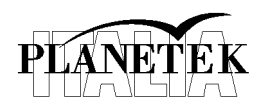

L'immagine si trova nella cartella *LAB03\Input* e il nome dell'immagine è:

*multi\_orto.img*

2) **Aprire il** *Signature Editor*. Lo strumento per collezionare le aree di training per la definizione delle varie classi è il *Signature Editor* presente nel tab *Raster*, gruppo *Classification*, quindi *Supervised*.

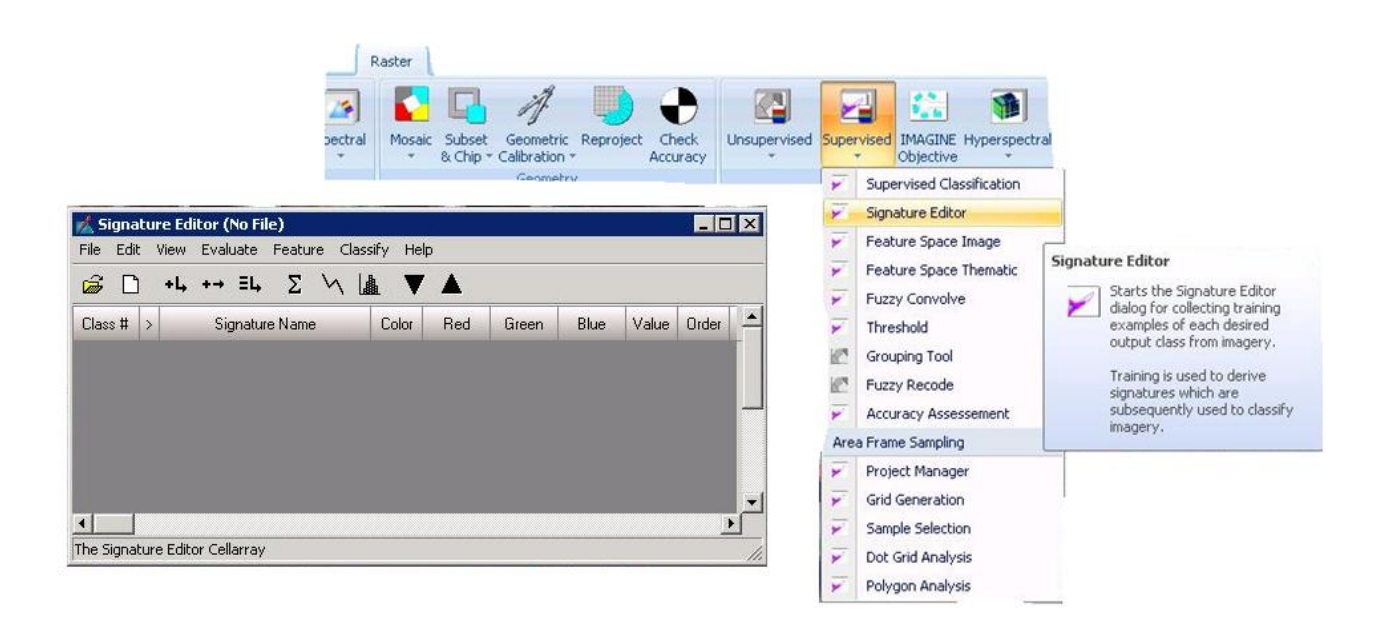

- 3) **Aprire gli strumenti da utilizzare**. Apriamo 2 strumenti utili per tracciare i poligoni che definiscono le aree di training:
	- a) *Region growing properties* nel tab *Drawing*, gruppo *Insert Geometry:*

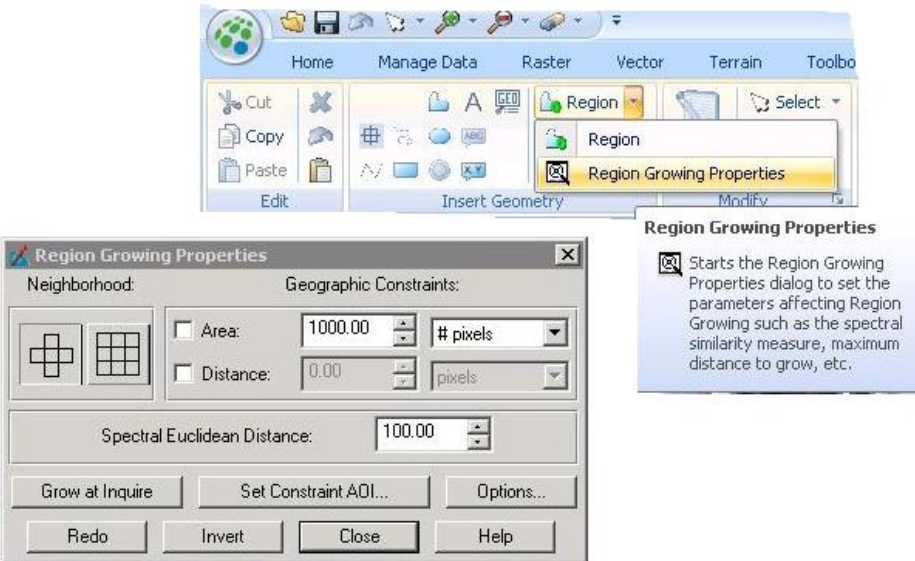

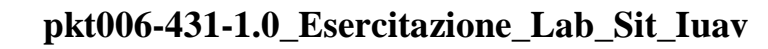

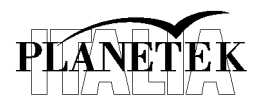

b) *Inquire cursor* presente nel tab *Home*, gruppo *Information:*

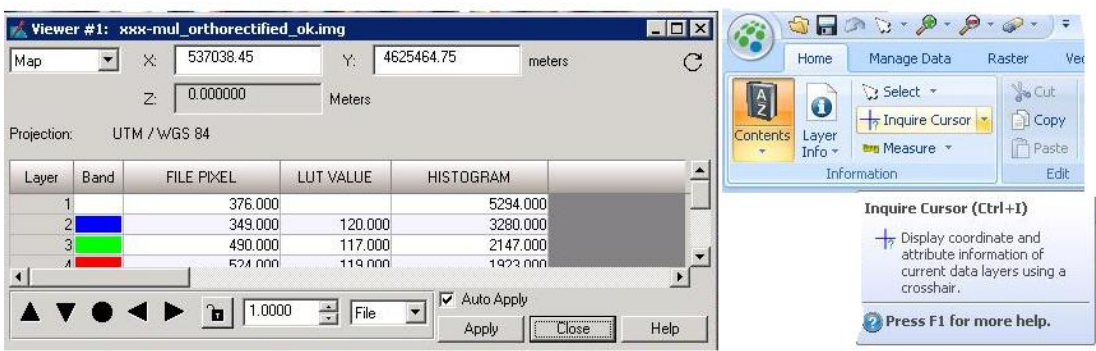

4) **Collezionare le aree di training per la classe Strade**. Un modo per fare questo è posizionare il cursore (incrocio delle due linee bianche) in un pixel stradale sull'immagine. Nella fi-

nestra *Region Growing propierties* porre il campo *Spectral Euclidean Distance* pari a 100, e lasciare deselezionate le altre opzioni. Quindi, cliccando sul bottone *Grow at Inquire*, a partire dal punto selezionato, verrà delineata un'area che ingloberà tutti quei pixel, vicini al pixel selezionato, che hanno valori spettrali vicini

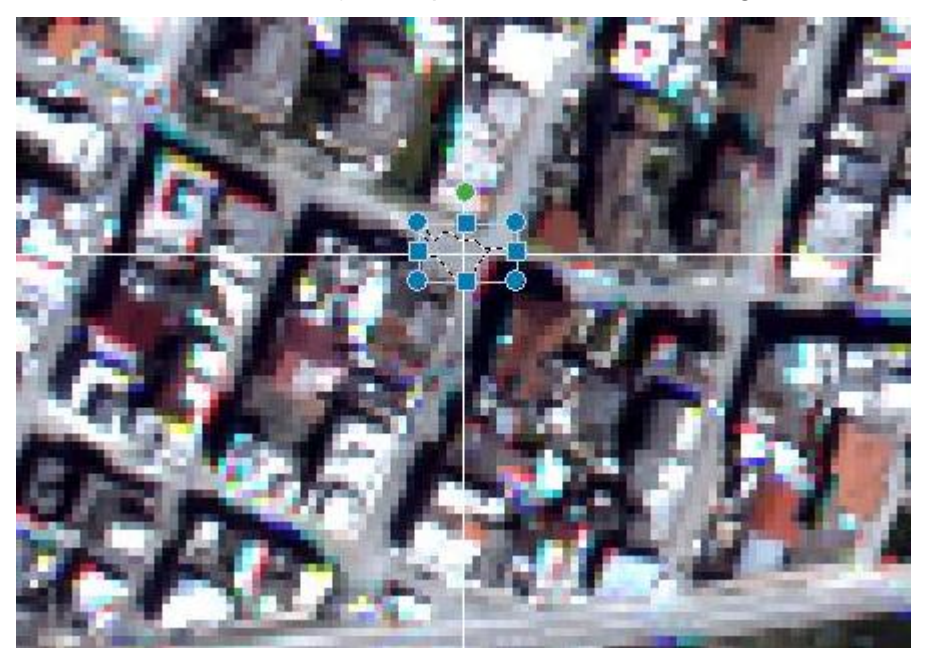

a quest'ultimo. Il processo di accrescimento dell'area terminerà quando verranno incontrati pixel il cui spettro è molto diverso da quello iniziale (la soglia è definita dal valore nel campo *Spectral Euclidean Distance*).

5) **Creare una nuova** *signature*. Se l'area così delineata è soddisfacente, (nel senso che racchiude solo pixel "stradali") nella finestra *Signature editor* si

+L, può cliccare sul bottone per inserire l'area selezionata. Nel caso in cui l'area non sia soddisfacente, si può cancel-

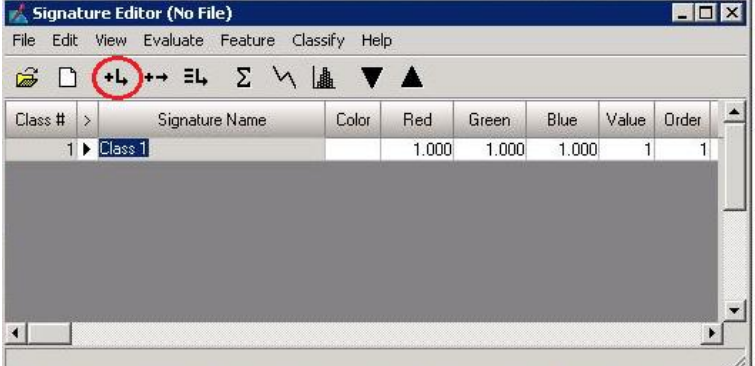

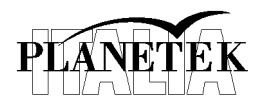

lare l'area delineata e ricominciare. È possibile anche modificare, il valore del campo "Spectral Euclidean Distance" per ridurre o aumentare le dimensioni dell'area delineabile.

- 6) **Collezionare più** *signature* **della stessa classe**. Ripetere una decina di volte il processo di collezione delle aree di training, in modo da raccogliere una varietà di aree della classe strade che racchiuda tutta la variabilità della classe stessa.
- 7) **Unire tutte le aree selezionate in un'unica classe**. Per fare questo, occorre selezionare tutte le classi di *signature* delineate e cliccare sul bottore  $E_{\text{L}}$ (per selezionare le righe nella finestra cliccare all'interno del campo *Class #*). In questo modo sarà generata una nuova classe contenente tutti i pixel delle classi di *signature* precedenti.

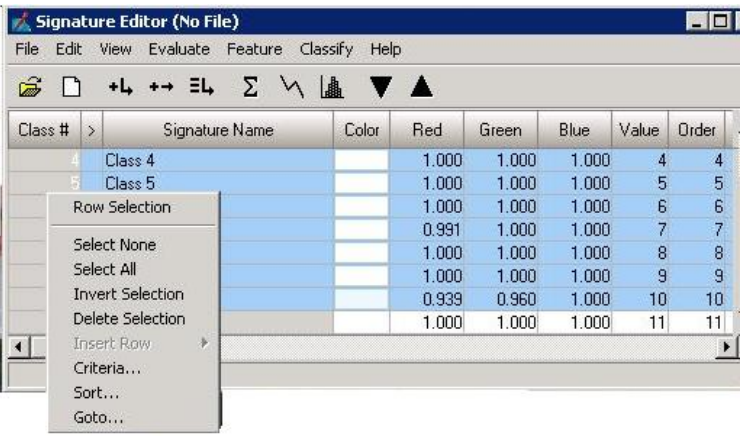

- 8) **Editare la classe appena creata, e cancellare le precedenti classi di** *signature*. Per cancellare le classi di *signature* precedentemente create, occorre selezionarle, cliccare con il tasto destro all'interno della colonna *Class #*, e scegliere nel menu l'apposita opzione *Delete selection*. Per modificare il nome della classe e il suo colore rappresentativo, basta semplicemente cliccare nel campo opportuno nella finestra *Signature Editor*, rinominare la classe appena creata in "Strade" ed assegnarle il colore desiderato (p.es., giallo). Il campo *value* indica il valore che avranno i pixel di quella classe nell'immagine finale classificata; mentre il campo *Order* indica il numero di ordine della classe. Assegnare ad entrambi i campi il valore di 1.
- 9) **Salvare il lavoro svolto**. È sempre buona norma salvare periodicamente il lavoro svolto. Per fare ciò selezionare dal menu File, il comando *Save file As...* e indicare un nome ed un percorso opportuno (…\Esercitazione3\Output).

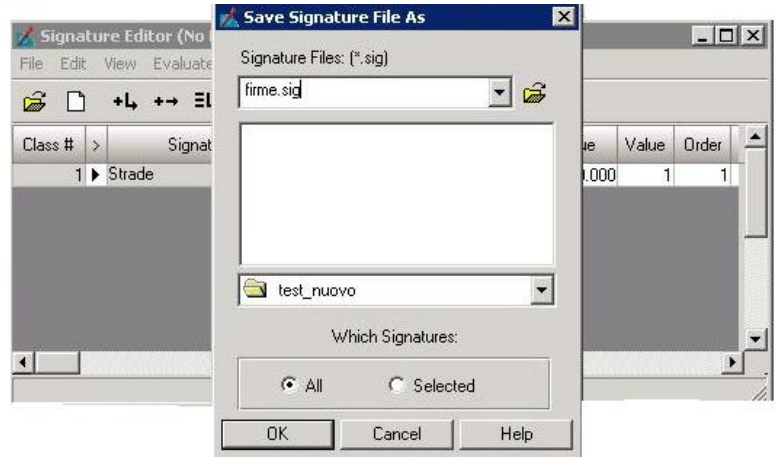

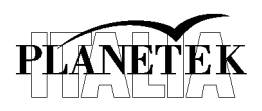

10) **Definire la** *signature* **della classe Ombre.** Ripetere il punti dal 4) fino al 9) per la seconda classe che rappresenta le zone in ombra.

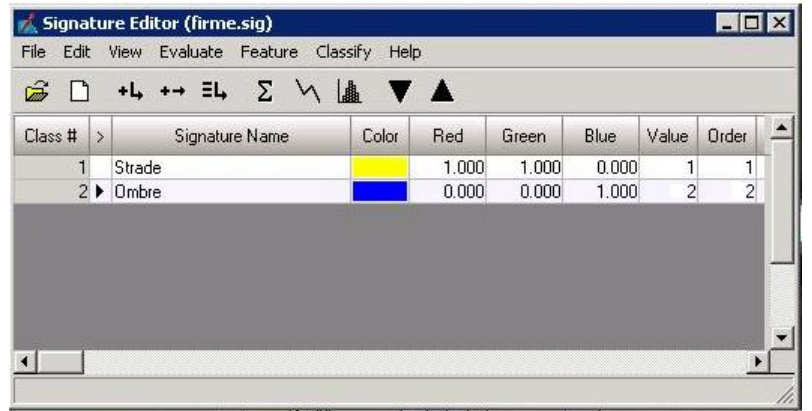

11) **Definire le classi aree edificate**. Data l'omogeneità della tipologia dei tetti che caratterizza il tessuto urbano della città possiamo tentare di identificare l'edificato residenziale selezionando, come aree di training, proprio i pixel che corrispondono ai tetti delle abitazioni. Occorre porre particolare cura nella delineazione di queste aree, cercando di evitare sia le strade sia le ombre già definite in altre classi, in modo tale da non aumentare la già grande varietà spettrale presente in questa classe. Quindi proseguire come nei punti dal 5) al 9).

Allo stesso modo definiamo una ulteriore classe corrispondente alle aree industriali.

- 12)**Definire la** *signature* **della classe Aree vegetate.** La successiva classe che verrà definita è quella che corrisponde alle aree vegetate. Dato che le aree coltivate sono aree abbastanza regolari, in questi casi può essere conveniente utilizzare un metodo diverso da quello descritto nel punto 4) per delineare le aree di training. Cliccando sull'icona all'interno del tab *Drawing* nel gruppo *Insert geometry*, si può disegnare con il mouse un poligono che definisce l'area di interesse. Provare a disegnare le aree vegetate con i due metodi. Il resto della procedura (dal punto 5 al 9) rimane inalterata.
- 13) **Definire le classi "acqua" e suoli agricoli**. Le ultime classi da definire sono quelle relative ai suoli agricoli non vegetati ed alle aree marine e tutte quelle coperte da acqua.

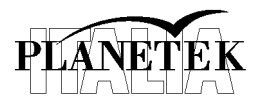

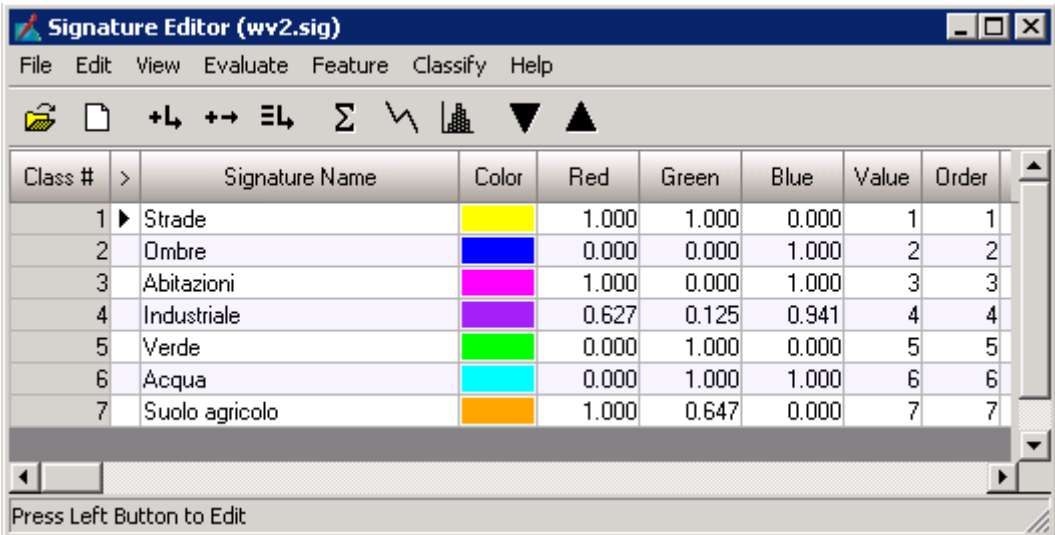

## **2 Valutare la separabilità delle classi**

1) **Valutazione di tipo statistico**. Ci sono due modi per valutare la separabilità delle classi sulla base delle aree di training definite. Il primo metodo utilizzato sarà di tipo statistico. Dal menu *Evaluate* della finestra *Signature Editor*, selezionare *Separability*. Nella finestra *Singature Separability*, si può indicare il numero di bande (layers) da utilizzare nel computo: indicare 8. Utilizzando tutte le bande a disposizione per il computo statistico, il numero di combinazioni di bande è ovviamente pari ad 1. Nel caso il numero di *layer* fosse impostato, per es. pari a 7, le combinazioni di bande possibili per il calcolo, sarebbero pari a 8 (ovvero tutte le combinazioni di 7 bande su 8). Scegliere il tipo di distanza spettrale che si vuole che il modello calcoli (*Euclidean*), il tipo di output (*ASCII*) ed il tipo di report (*un riassunto o dettagliato*).

Il risultato sarà analogo a quello riportato nella figura seguente:

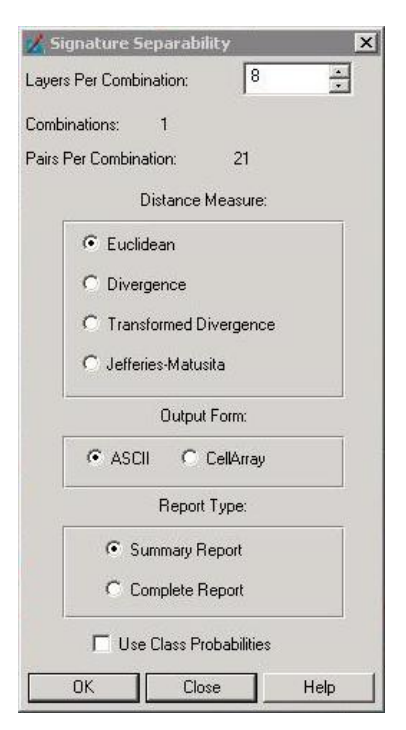

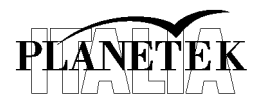

### **pkt006-431-1.0\_Esercitazione\_Lab\_Sit\_Iuav**

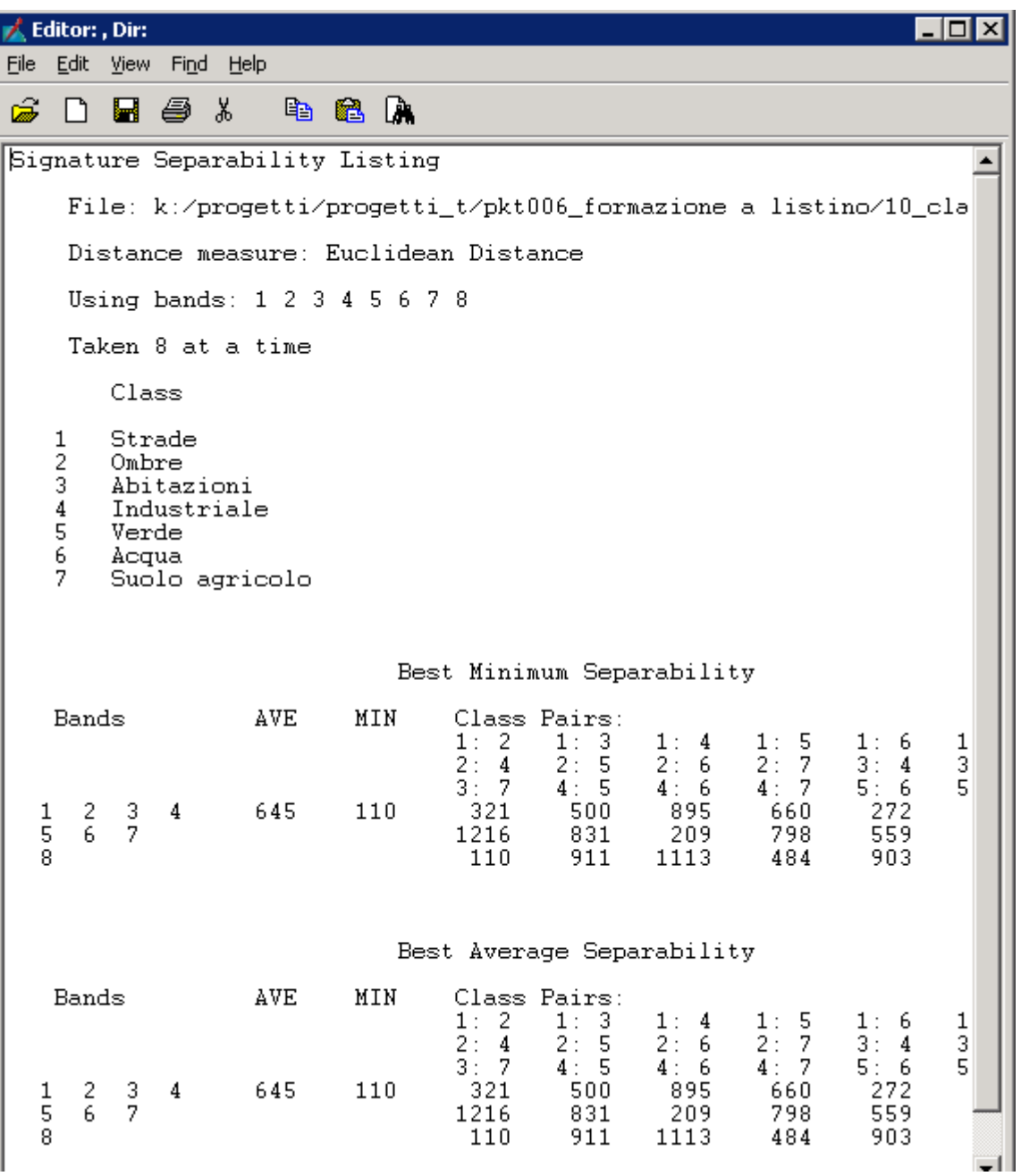

Come si può interpretare questo rapporto?

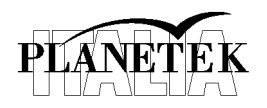

2) **Metodo grafico**. Il secondo metodo utilizzabile per valutare la separabilità fra le classi, può essere eseguito selezionando dal menu *View*, l'opzione *Mean Plots*. Lo spettro medio dei pixel appartenenti a ciascuna classe viene calcolato e disegnato come nella figura seguente. Agendo sui bottoni della finestra è possibile visualizzare uno o più spettri.

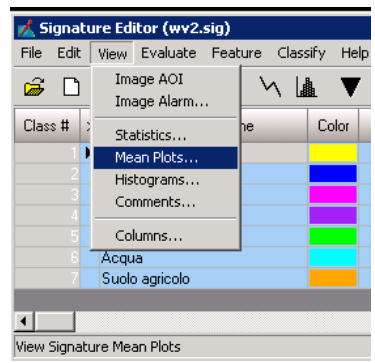

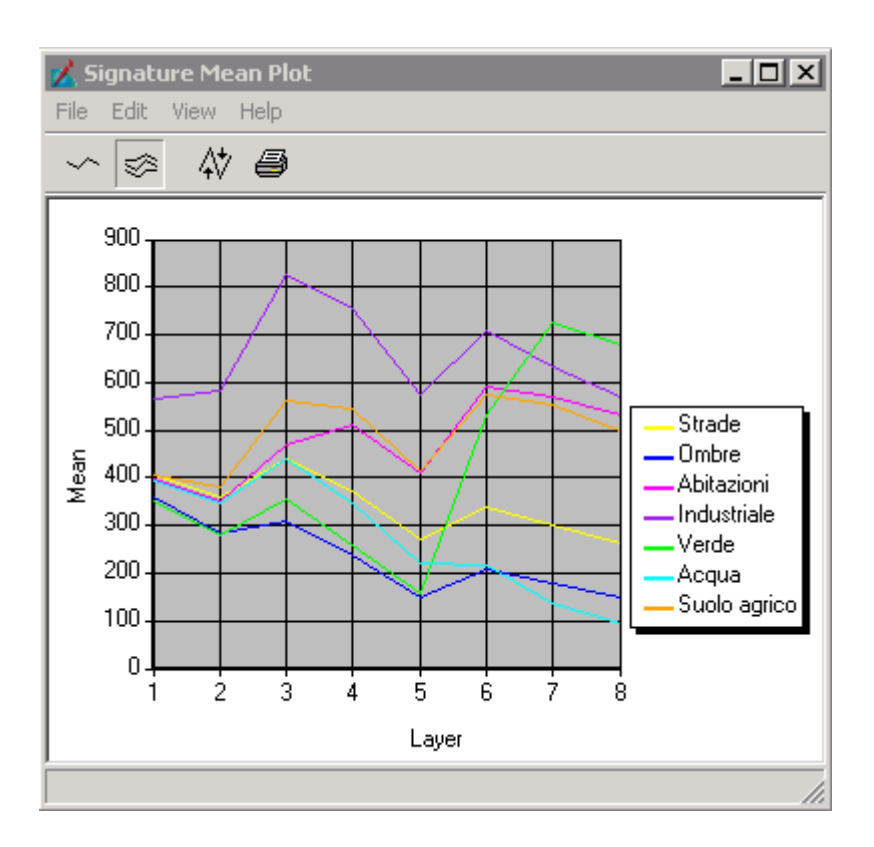

Un secondo metodo grafico è quello di osservare gli istogrammi dei valori dei pixel di ciascuna classe. Per fare ciò selezionare dal menu *View* l'opzione *Histrogramm*. La schermata sarà qualcosa simile alla figura seguente:

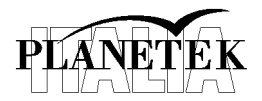

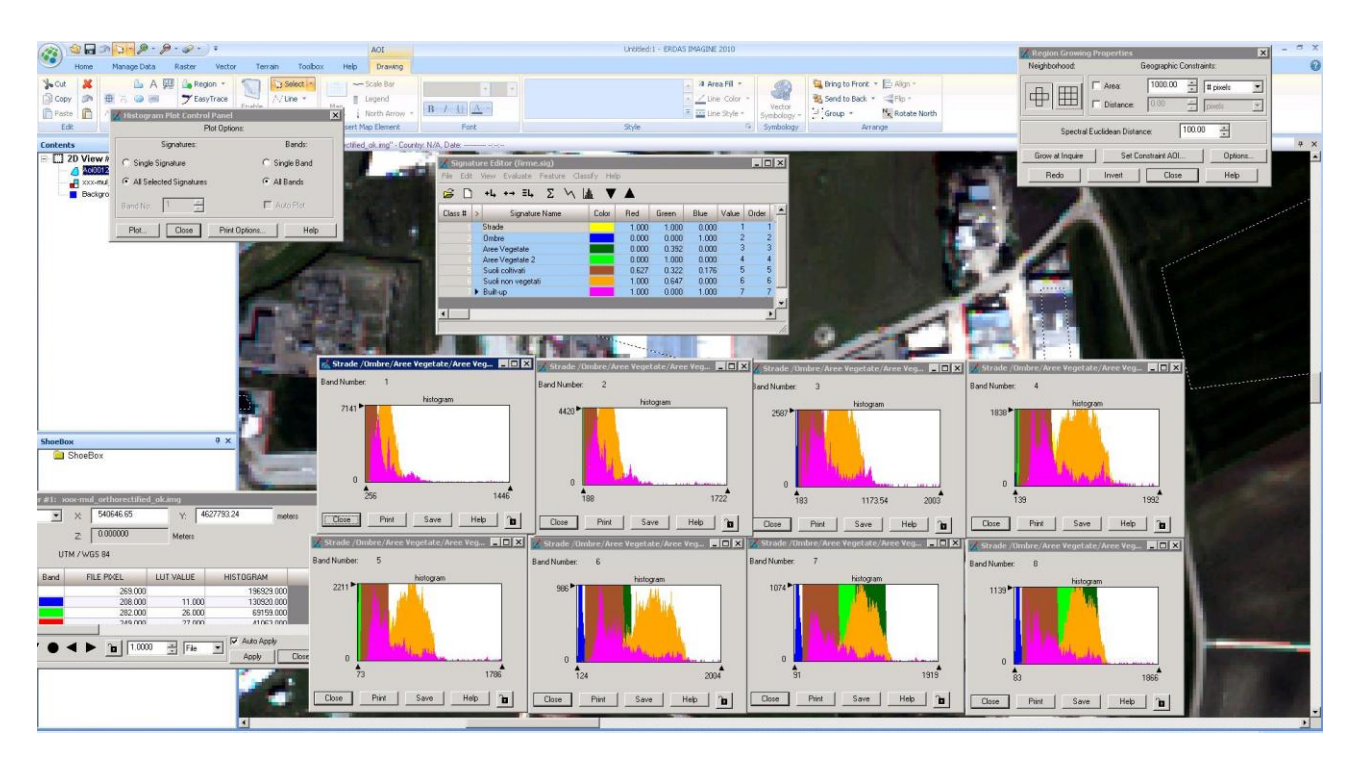

Cosa si può dire analizzando le figure precedenti?

# **3 Classificazione**

Una volta preparati i training set, è possibile procedere alla classificazione dell'intera immagine. Per fare ciò è sufficiente selezionare l'opzione *Supervised…* dal menu *Classified.*

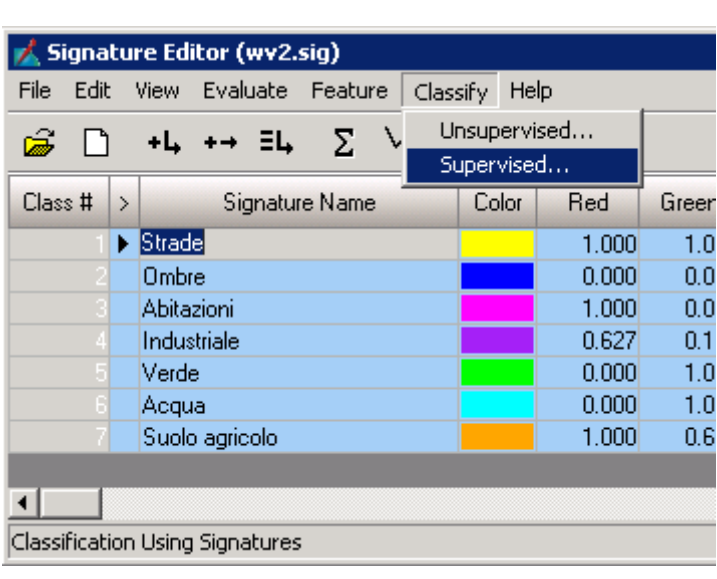

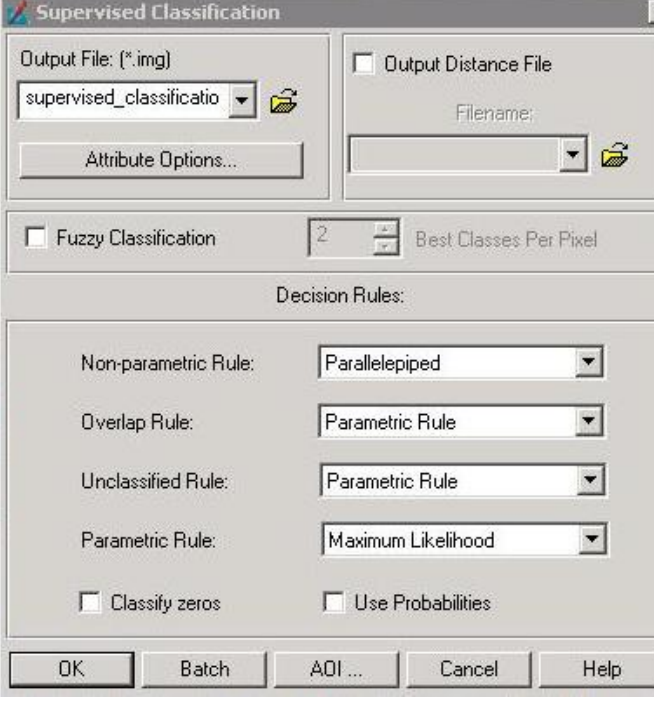

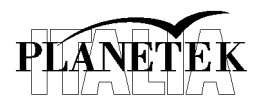

Inserire il nome del file di output nell'apposito campo. Impostare le altre opzioni come nella figura precedente. Quando è tutto pronto cliccare sul bottone *OK*.

Quando l'elaborazione è terminata aprire l'immagine ed analizzare i risultati.

## **4 Post elaborazione**

Guardando il risultato finale sembra che ci sia confusione tra gli edifici di tipo urbano e quelli di tipo industriale. Anche le aree stradali non sono ben separate dalle classi relative agli edifici. Quindi, un primo intervento che può migliorare la qualità del risultato è quello di unire queste tre classi rinunciando al dettaglio di classificazione ma guadagnando in precisione. Per fare questo si può effettuare una ricodifica, ovvero cambiare i valori delle classi nell'immagine tematica, assegnando il valore di 1, ai pixel delle classi 3 e 4. Quindi, selezionare dal tab *Raster*, gruppo *Raster Gis*, l'opzione *Recode*. Dopo aver inserito l'immagine di input e quella di output, cliccando sul bottone *Setup recode*, cambiare i valori della classe 4 e 3 in 1, e di conseguenza il valore delle altre classi a seguire (5 in 3 , 6 in 4 e 7 in 5).

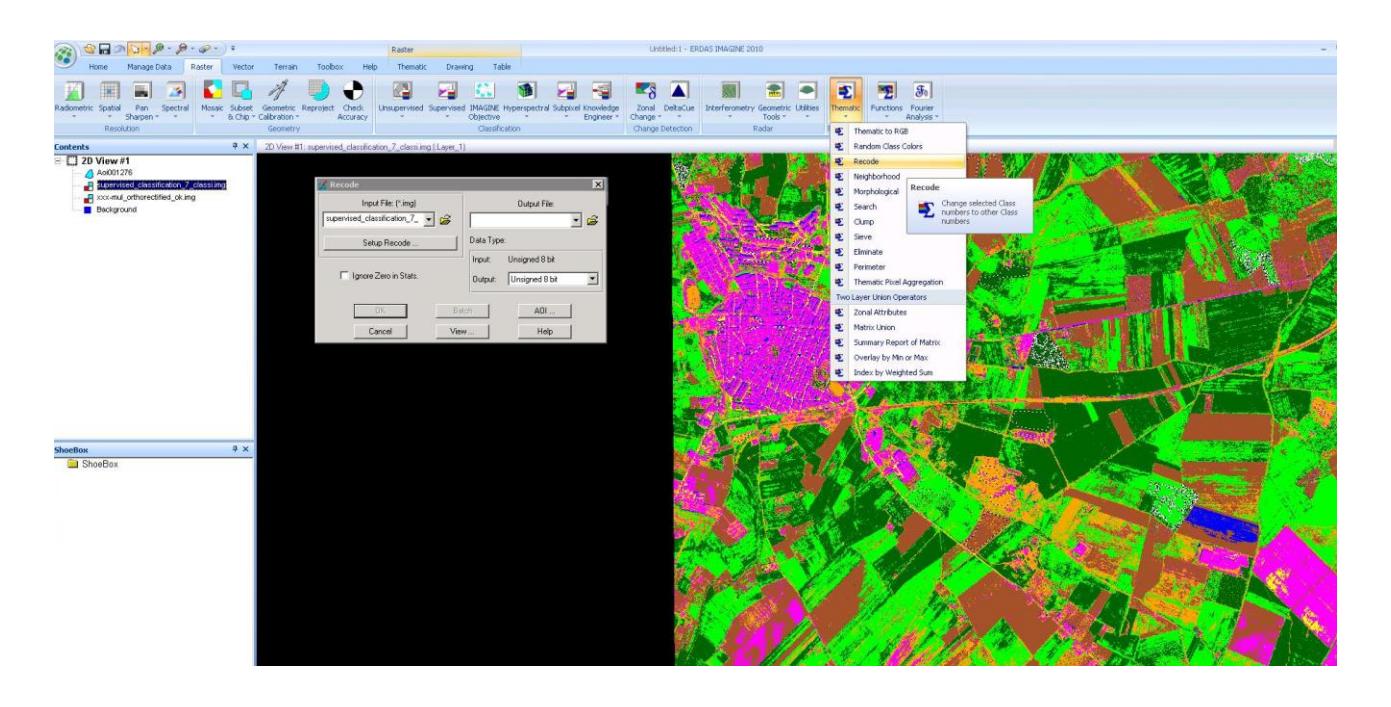

Una seconda operazione che si può effettuare è quella di ripulire l'immagine da tutte quelle aree costituite da pochi pixel, ovvero dal "rumore". Ci sono vari modi per compiere questa operazione: una possibilità è quella di effettuarla in 2 passi. Prima, occorre eseguire un'operazione di "clump" e successivamente è possibile eliminare le aree più piccole di una certa area definita. L'operazione di "clump" identifica i pixel contigui appartenenti alla stessa classe e li raggruppa. Per fare questo, selezionare dal tab *Raster*, gruppo *Raster Gis*, l'opzione *Clump*.

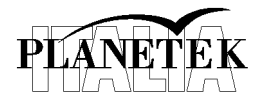

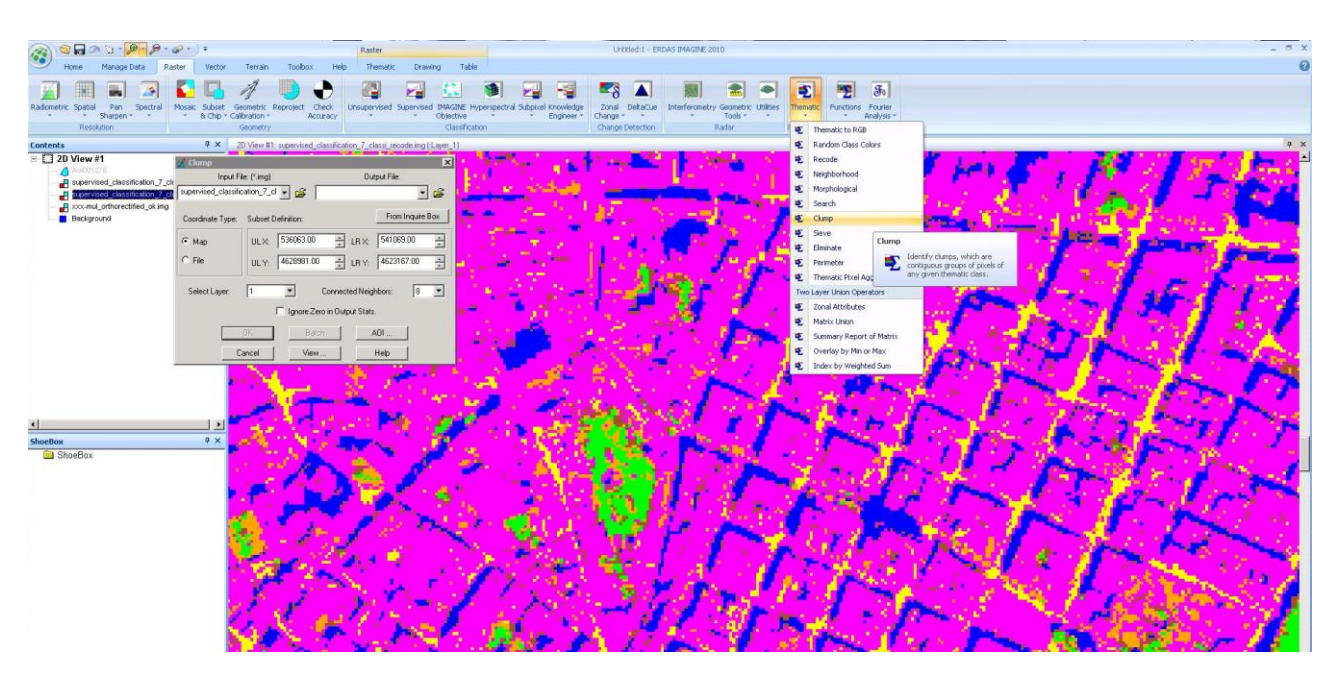

Il passo successivo è quello di filtrare le aree più piccole, e per fare ciò, si può utilizzare un filtro *Eliminate* (si trova nello stesso menu del *Clump*). Il parametro importante in questo caso è il campo "minimum", tutte le aree più piccole o uguali a questo valore verranno eliminate e lo spazio vuoto assegnato alla classe predominante nei dintorni dell'area stessa. Si può impostare ad es. un valore pari a 20.

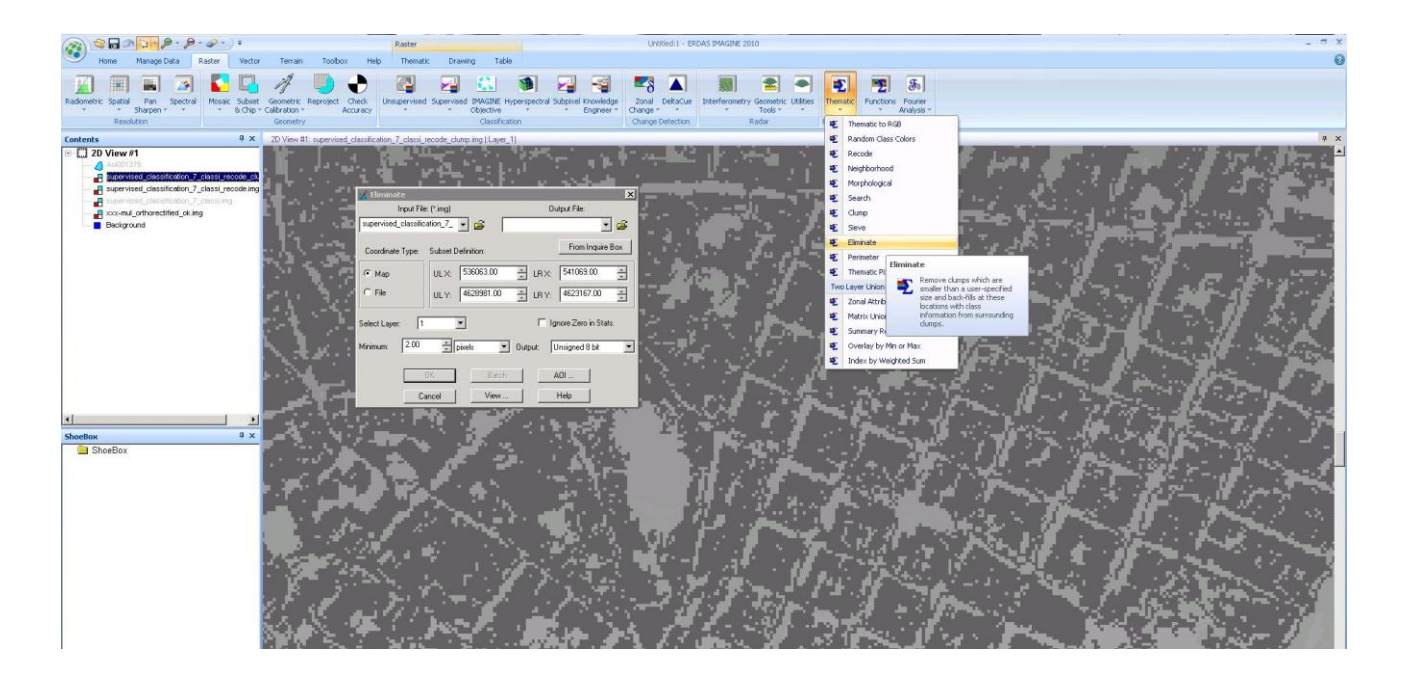

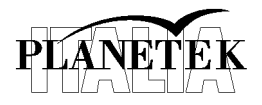

# **5 Editing manuale**

Un secondo intervento di post elaborazione è quello manuale. È possibile ricodificare alcune aree classificate erroneamente, assegnando loro i valori opportuni. Per fare questo è possibile utilizzare lo strumento *Fill*, che si trova nel tab *Thematic* nel gruppo *Edit*.

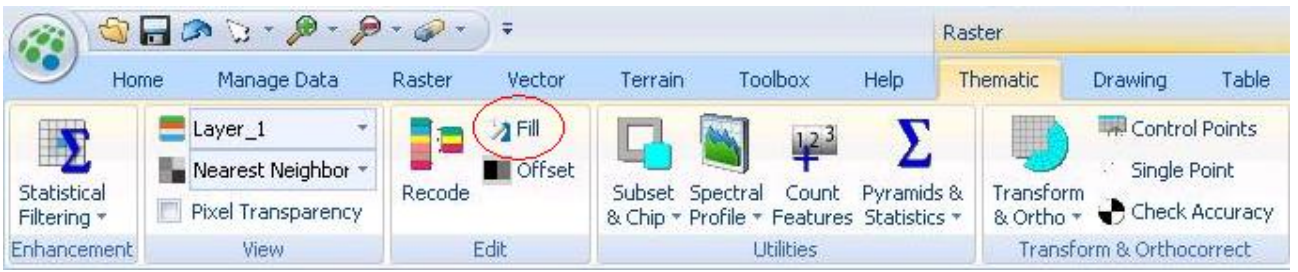

Una volta delineato un poligono che racchiuda l'area da editare, (utilizzando uno dei metodi descritti in precedenza), cliccare sul pulsante *Fill*, e impostare la ricodifica dei valori nella finestra di dialogo *Area Fill*.

In questa finestra, è possibile scegliere (oltre alla funzione) il valore con cui riempire l'area, ed eventualmente impostare anche un valore che verrà escluso dalla modifica. Per questa esercitazione conviene modificare solo gli errori più evidenti.

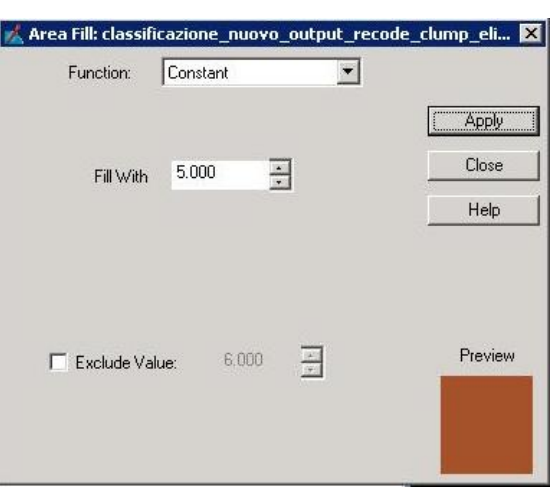

## **6 Esportazione**

Una volta soddisfatti del risultato si può passare all'esportazione della classificazione da formato raster a shapefile. Per eseguire l'operazione di export in shapefile, è necessario prima convertire la classificazione in formato Arcinfo tramite l'opzione *Raster to vector* che si trova nel tab *Manage Data*, gruppo *Vectorize*.

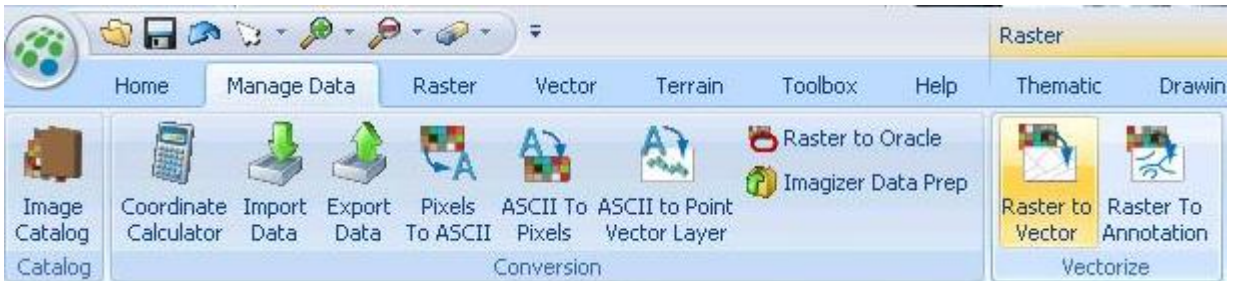

Assegnare un nome di file al massimo di 8 lettere altrimenti si potrebbero avere problemi nel completamento del processo. Infine, il file arcinfo appena creato, può essere esportato in shapefile, tramite l'opzione *Export Data* che si trova nel tab *Manage Data*, gruppo *Conversion*.